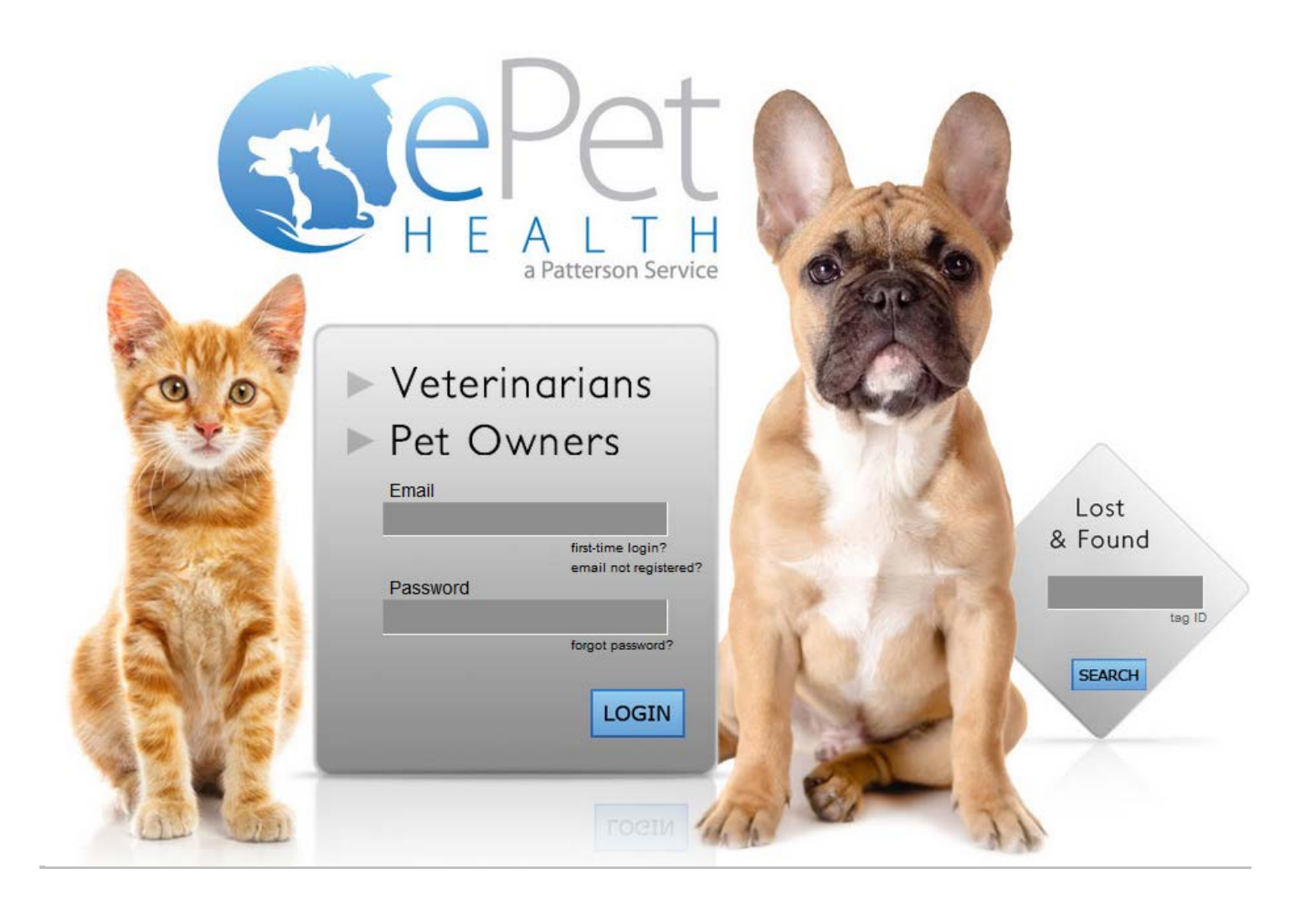

# ePetHealth Dashboard IntraVet 4.5

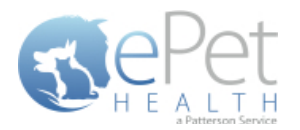

# **Table of Contents**

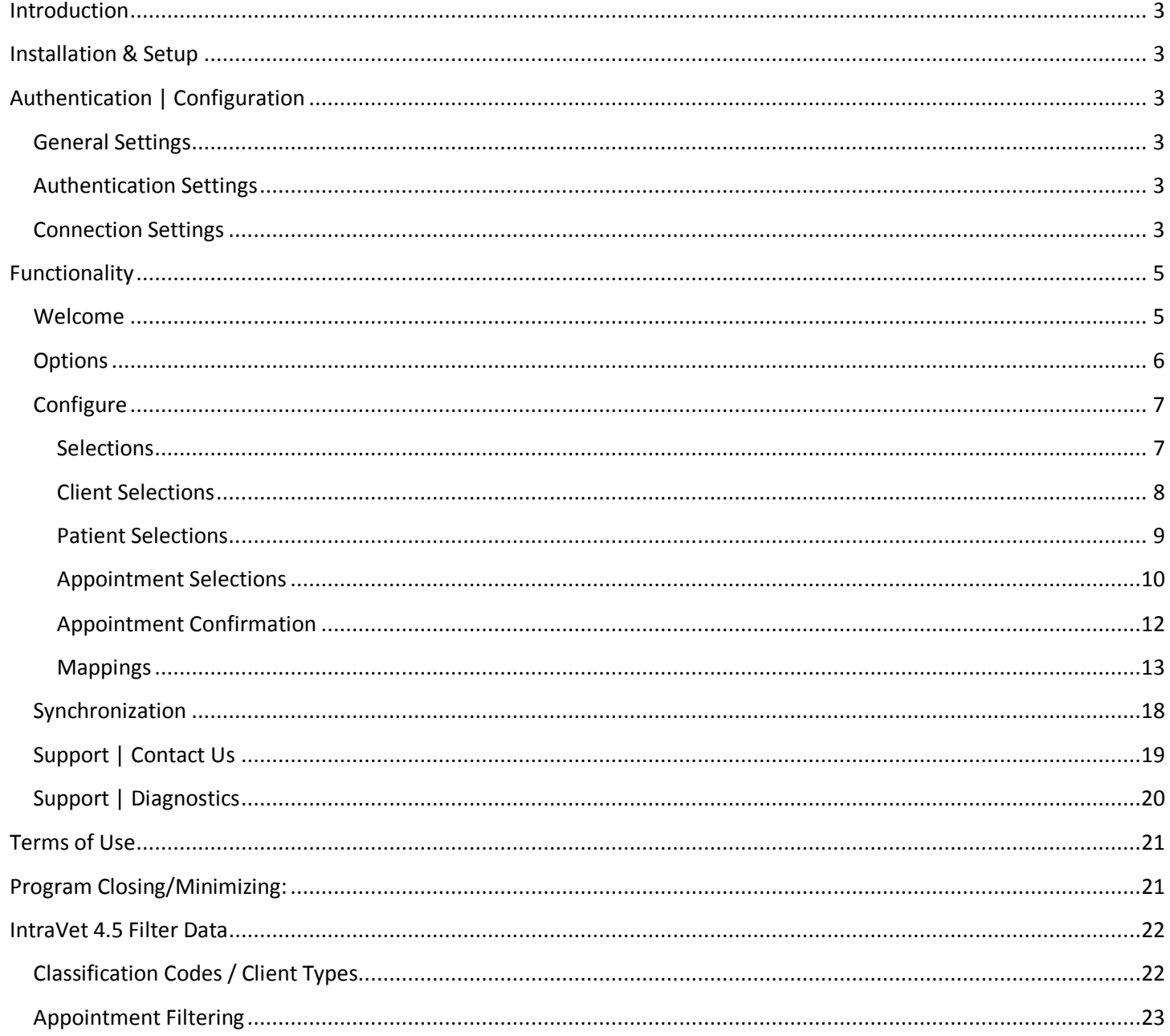

\*Please Note: It is highly advised that the practice complete all Windows updates on the server/workstation where the ePetHealth dashboard will be installed. This will expedite the dashboard installation process.

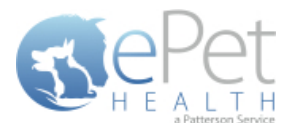

## <span id="page-2-0"></span>**Introduction**

The ePetHealth dashboard's function is to automate the extraction of practice data. The dashboard allows the user to explicitly set what data they want to include in their extraction based on the categories in their database and then set a recurring schedule to extract this data.

## <span id="page-2-1"></span>**Installation & Setup**

Click the following link to access the ePetHealth Dashboard installation file:

### [Setup for ePetHealth](http://epethealth.com/install/EPH-NG/setup.exe)

- Run the ePetHealth Setup.exe
- Select IntraVet 4.5 from the PMS Menu
	- o IntraVet 4.5 versions 4.5 and above are supported
- Default Installation Directories:
	- o For 32-bit machines, C:\Program Files\ePetHealth
	- o For 64-bit machines, C:\Program Files (x86)\ePetHealth

# <span id="page-2-2"></span>**Authentication | Configuration**

When prompted, enter the ID and License Key created by Patterson Veterinary to activate the ePetHealth Dashboard in the Authentication Settings area of the Options tab. Additional question mark balloons are located to the right of each header. Simply hover over the question mark to see more details about each section. For IntraVet 4.5 , the Authentication Settings and Connection Settings will always require input.

## <span id="page-2-3"></span>**General Settings**

- **Enable Record Count Feature:** Will show the record counts of types of exclusions on each Selection.
	- o The feature is enabled by default
	- o Will save computer memory usage when disabled
- **Use Low Memory Settings:** Will allow the ePetHealth Dashboard to use lower memory settings.
	- o The feature is disabled by default
	- o Will save computer memory usage when enabled
	- o Recommended for lower quality / older hardware

## <span id="page-2-4"></span>**Authentication Settings**

- **ID:** Created by Patterson Veterinary and is required to activate the ePetHealth Dashboard.
- **License Key:** Created by Patterson Veterinary and is required to activate the ePetHealth Dashboard.

## <span id="page-2-5"></span>**Connection Settings**

 **Application Path:** Enter the installation path of the Practice Management Software with the folder containing the IntraVetAppService.exe.config file.

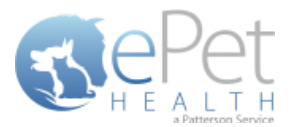

# **\* By default, the dashboard will use Windows authentication; the following settings are not typically needed.**

- **Server Name:** Enter the server / workstation name as it appears on the computer that the ePetHealth Dashboard is being installed on.
- **Database Name:** Enter the name of the database that the ePetHealth dashboard will extract data from.
- **Username:** Enter the username required to log into Microsoft SQL Server.
- **Password:** Enter the password required to log into Microsoft SQL Server.

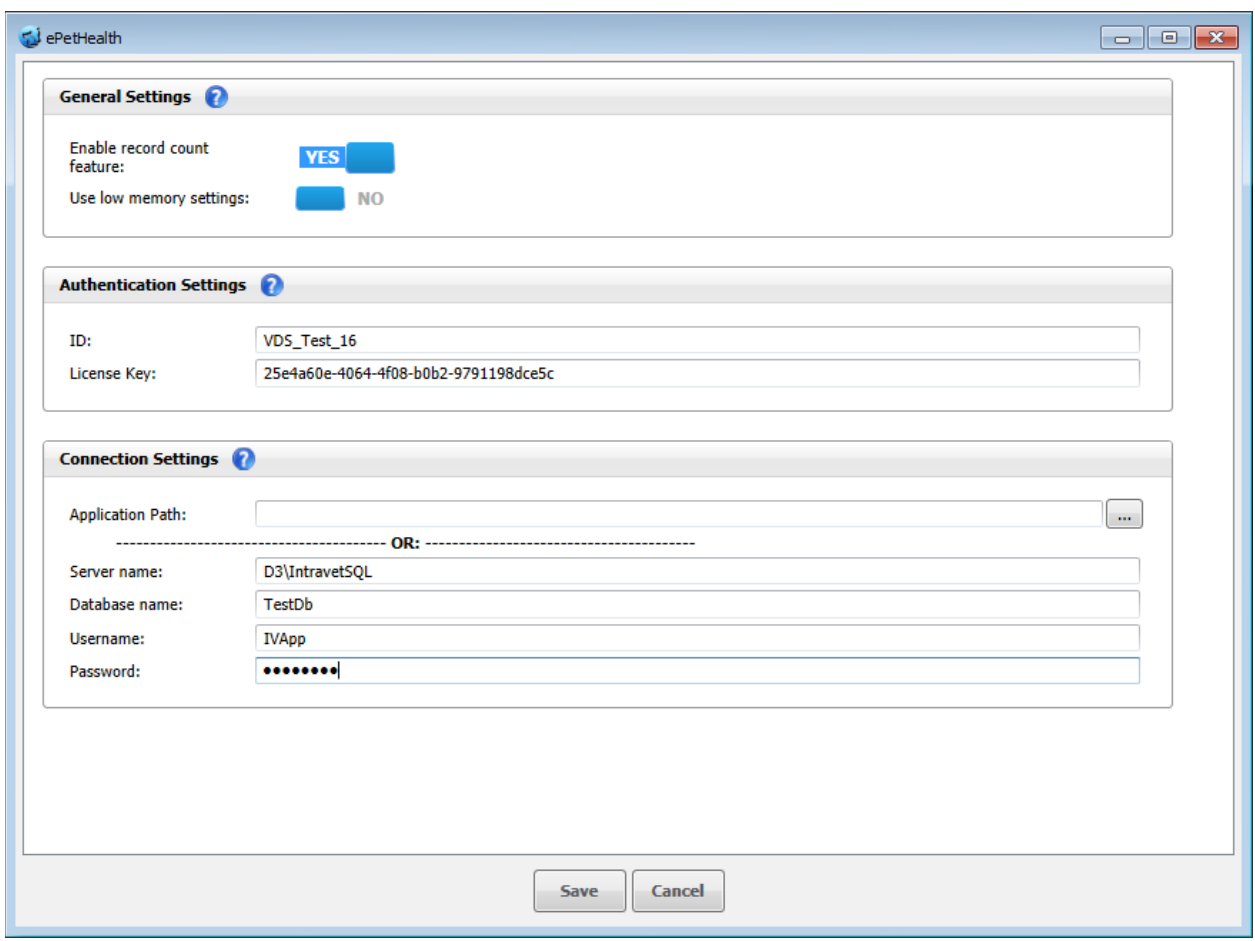

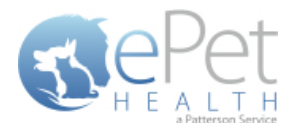

# <span id="page-4-0"></span>**Functionality**

## <span id="page-4-1"></span>**Welcome**

The Welcome tab displays several features that the ePetHealth dashboard offers and provides pertinent information to the end-user. This tab will be updated periodically as features change.

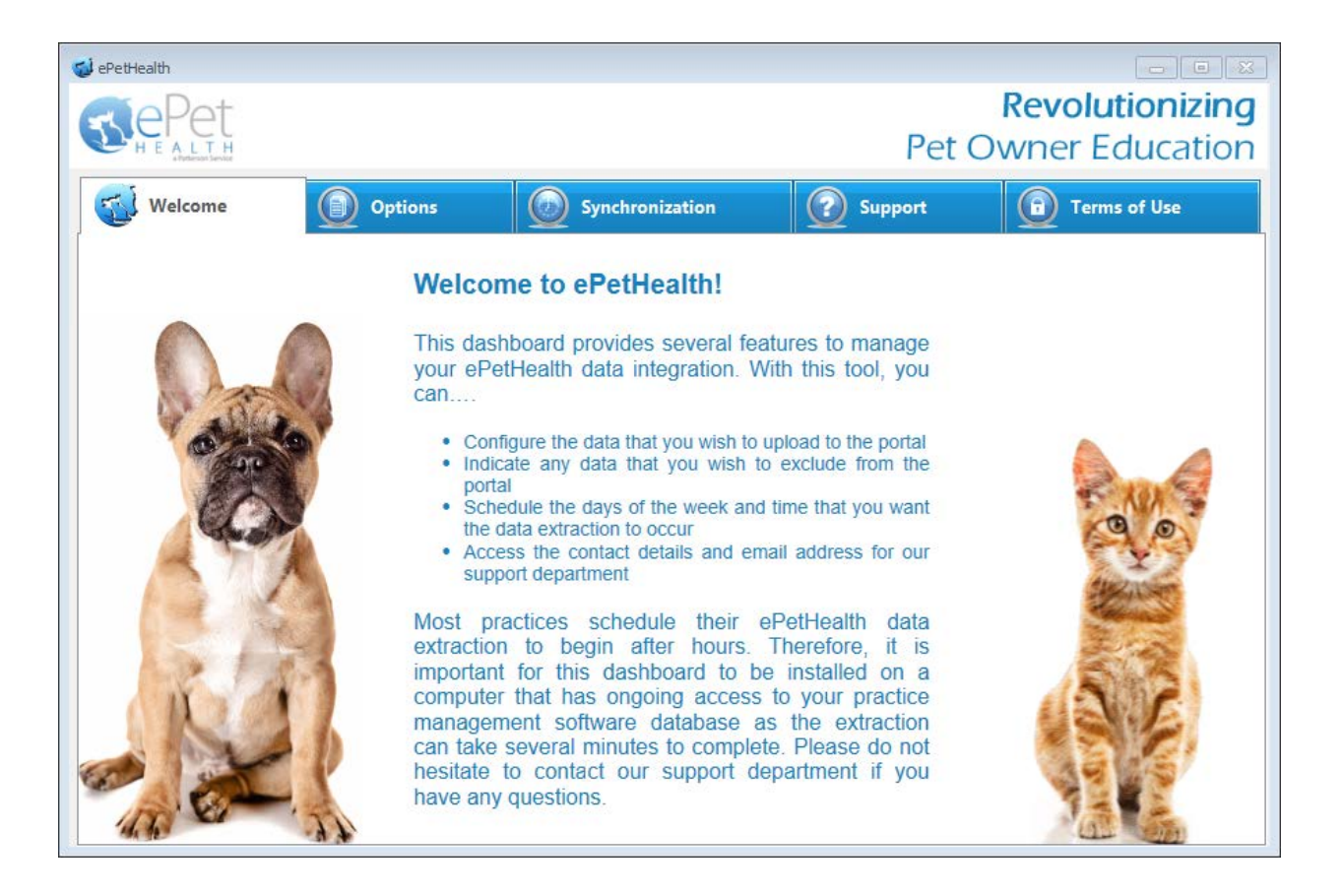

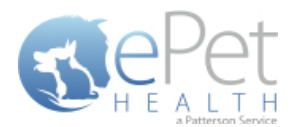

## <span id="page-5-0"></span>**Options**

- The Options tab gives the practice the option to include or exclude sites in the synchronization. The practice's Provider ID and VetSource ID (if subscribed) are also entered in this tab.
- All selected sites will be present in separate extracted files. The content in the corresponding *Configure* option defines the practice data to be included.
- All locations are identified by a site ID *(ex. ABC)*. Each file contains data for patients associated with the specified site code*(s)* **or** that have an appointment, reminder, or transaction associated with the specified site code*(s)* within the extraction date range.
- Sliding the Export Data? option to *NO* for site IDs will filter out all patients associated with that site ID and exclude them from the sync.
- **Extraction Time Frames can be set to pull data from the past six months, one year, two years or three years.**

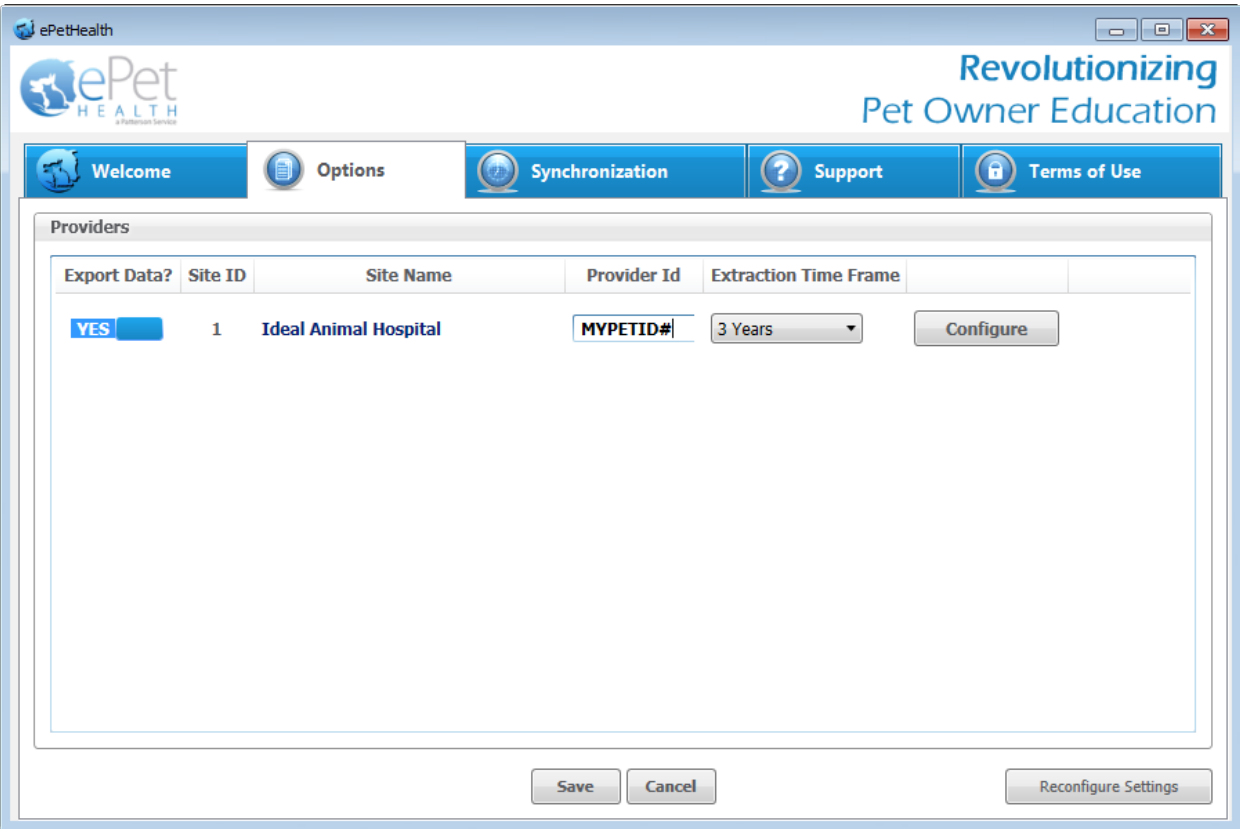

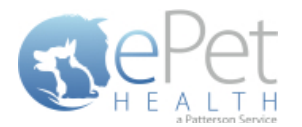

## <span id="page-6-0"></span>**Configure**

#### <span id="page-6-1"></span>**Selections**

Click on the Configure button from the Options tab to configure the data that will be extracted from the practice database.

The available Synchronized Record Types are Client Types, Patient Species, Appointments, Chronological, Reminders, Boarding, Diagnosis, Dietary, Examination, Grooming, Injections, Laboratory, Lameness, Medications, Preventative, Problems, Radiology, Reproductive, Surgeries and Vaccinations.

Each Record Type can be easily customized to match the Categories of the Practice Management System. All information shown in the dashboard is pulled directly from the Practice Management System.

The 'Selections' tab allows you to choose what data will be extracted. Highlighting a Record Type will display additional options in the 'Selections' area if appropriate. To assist in making decisions, client, patient and appointment sections display a count of records represented by each option.

**Please note**: A variety of Pet Owner Communications can be affected by the Selections made. Notification Alerts can be found on Selections that can hinder such things as Appointment Confirmations, Satisfaction Surveys and Health Reminders.

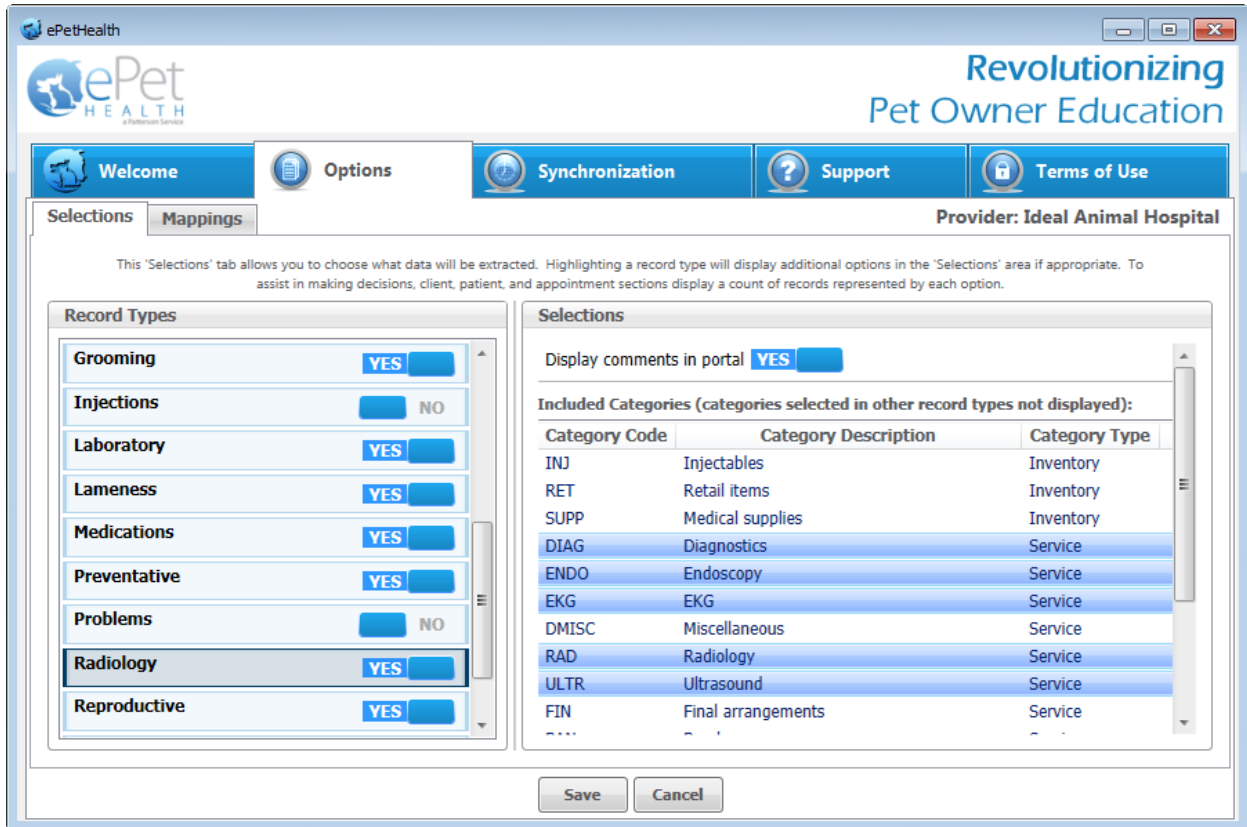

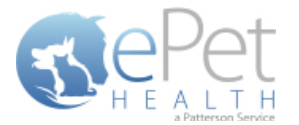

## <span id="page-7-0"></span>**Client Selections**

- Classification codes / Client Types can be included or excluded on a per site basis, by first expanding each Selection area then toggling the 'yes/no' indicator to exclude (yes) or include (no).
- **EXECLIENT** Clients may be excluded by entering a specific client ID or selecting from the listed client types.
	- o When adding multiple client IDs, simply add a comma between each client ID.
	- o If a client ID or type is excluded, any clients with that ID or type will not be included in the synchronization, and will not be able to log into their ePetHealth Client Portal.
- All clients will be included in the synchronization if the client filtering options are left to the default ('no' to include) in a new installation.

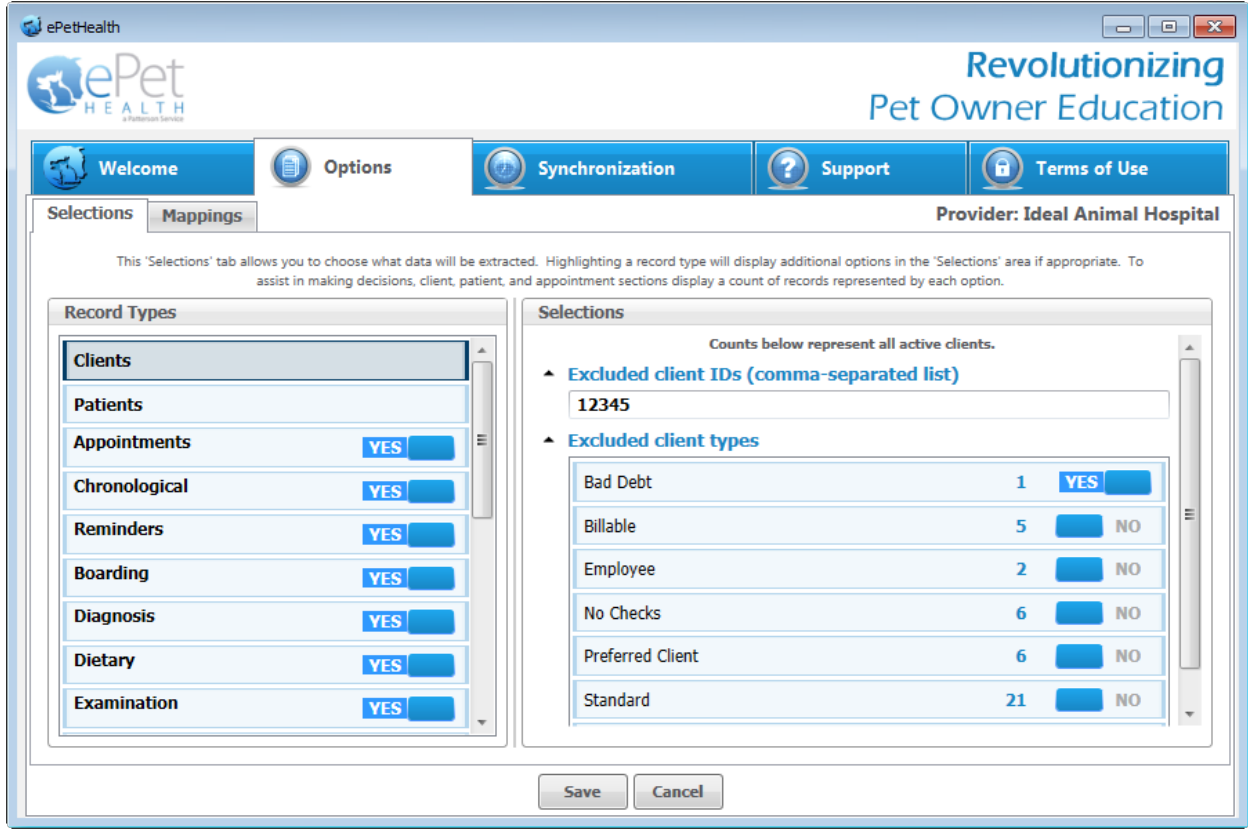

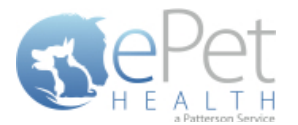

## <span id="page-8-0"></span>**Patient Selections**

- **Each site has the option to include or exclude patients based on their species type, by first expanding the Selection** area then toggling the 'yes/no' indicator to exclude (yes) or include (no).
- All patients with the excluded species will not be included in the synchronization and will not be viewable in the ePetHealth Client Portal.
- All patients will be included in the synchronization if the patient filtering options are left to the default ('no' to include) in a new installation.

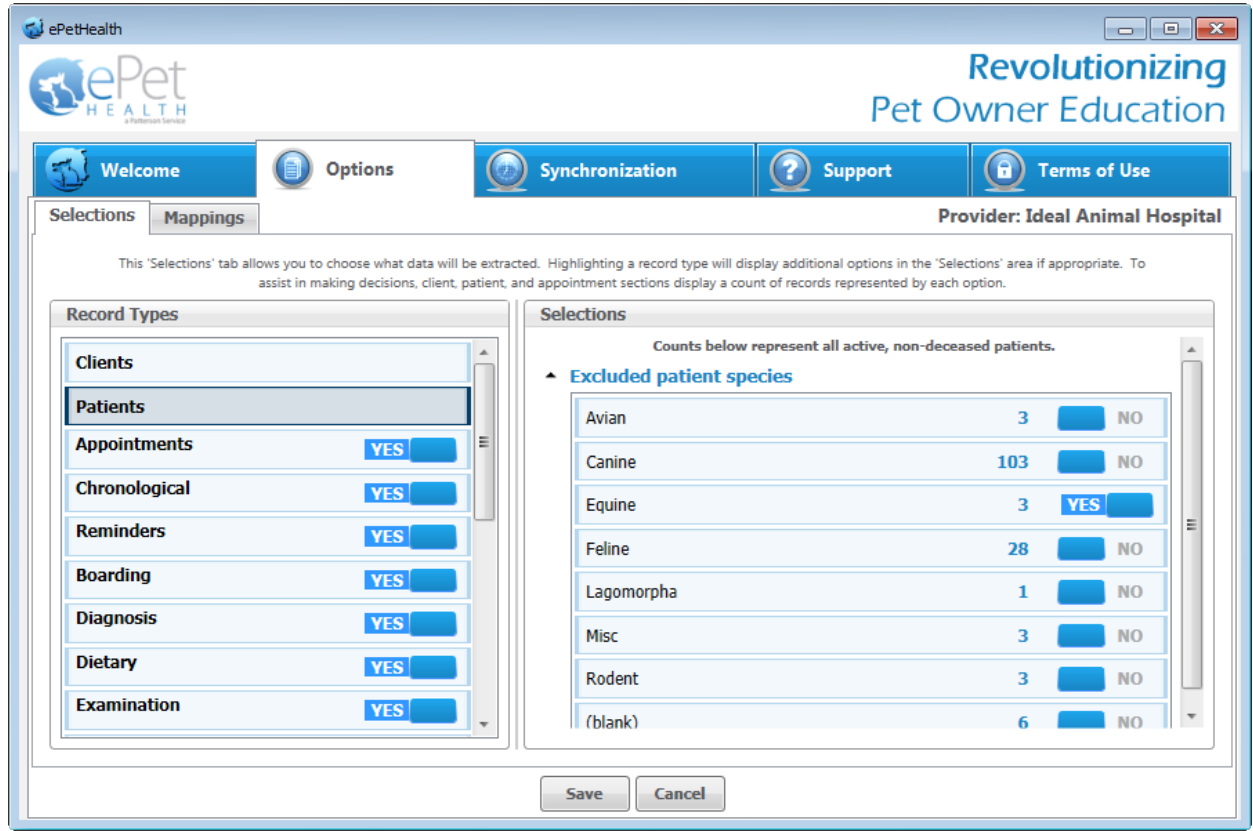

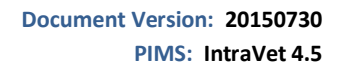

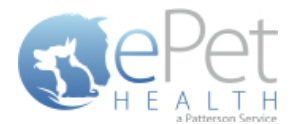

#### <span id="page-9-0"></span>**Appointment Selections**

 Each site has the option to include or exclude appointments based on the following selections, by first expanding the Selection area then toggling the 'yes/no' indicator to exclude (yes) or include (no).

- o a specific provider/resource
- o appointment types
- o appointment statuses

**All appointment types are included by default. Appointment reasons are entered as free-form text in IntraVet 4.5, so they are not available for exclusion. Appointment tracking statuses are not supported.**

- All appointments with excluded criteria will not be included in the synchronization and will not be viewable in the ePetHealth Client Portal.
- All appointments will be included in the synchronization if the appointment filtering options are left to the default ('no' to include) in a new installation.
- In the Selections Table, comments (notes) may be selected to display in the Client Portal by checking the box at the top of the table. This is deselected (excluded) by default.
- **If the Appointment Selection is set to No, confirmation emails for appointments will not be sent to pet owners. A** notification alert such as the one shown below will appear.

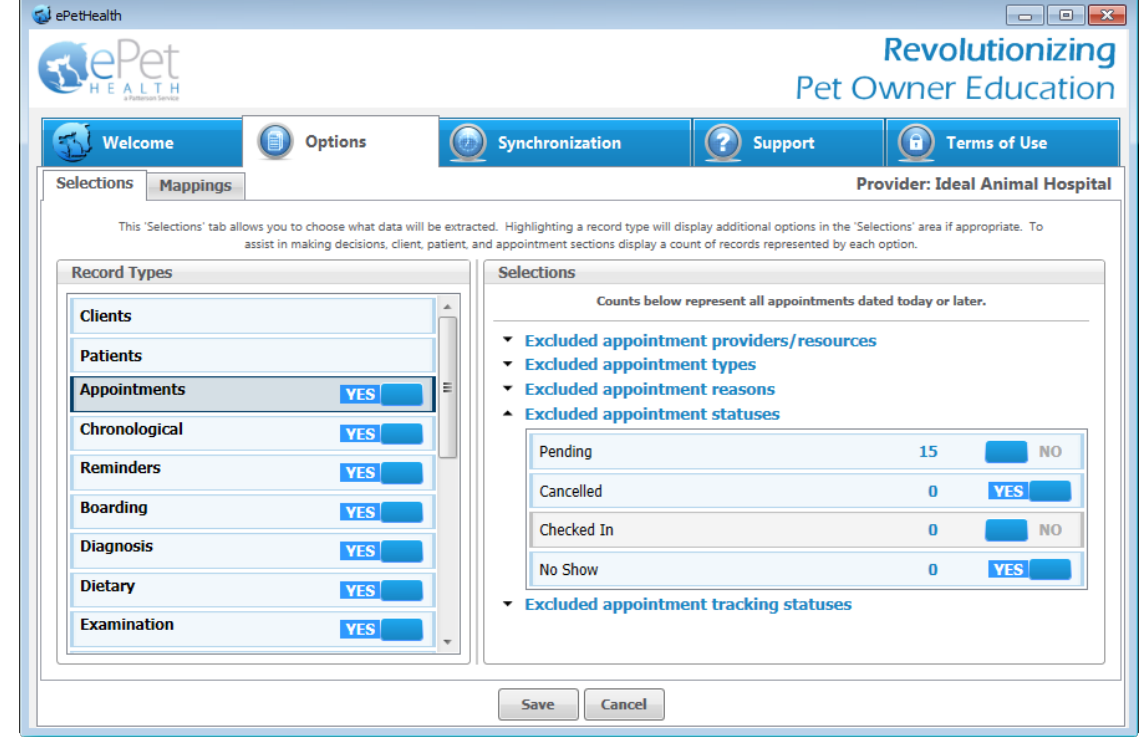

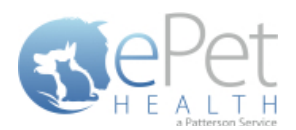

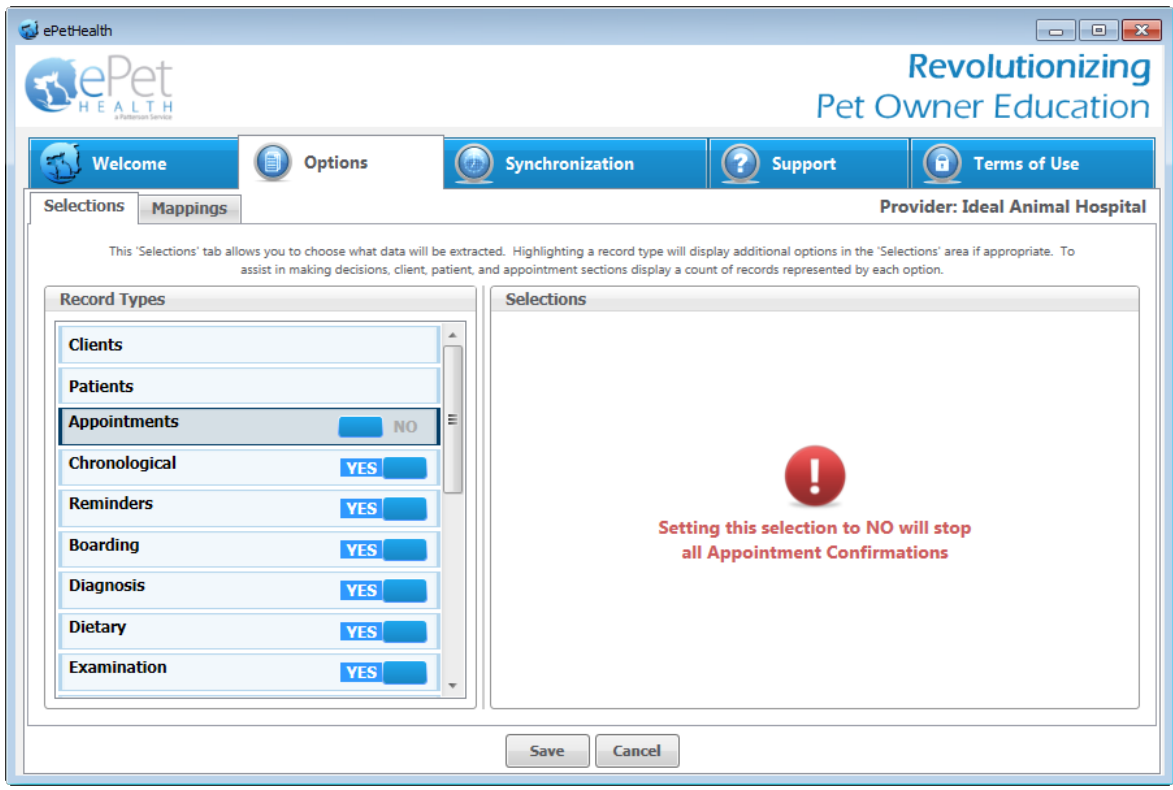

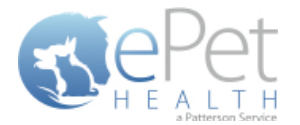

### <span id="page-11-0"></span>**Appointment Confirmation**

Automated appointment confirmation write back is supported for IntraVet 4.5 in ePetHealth, provided the Provider enables the feature in the Provider Portal | My Practice | General Settings Page and extracts appointments discussed in the previous section. Successful write back can be verified in the logs as seen below or in IntraVet 4.5.

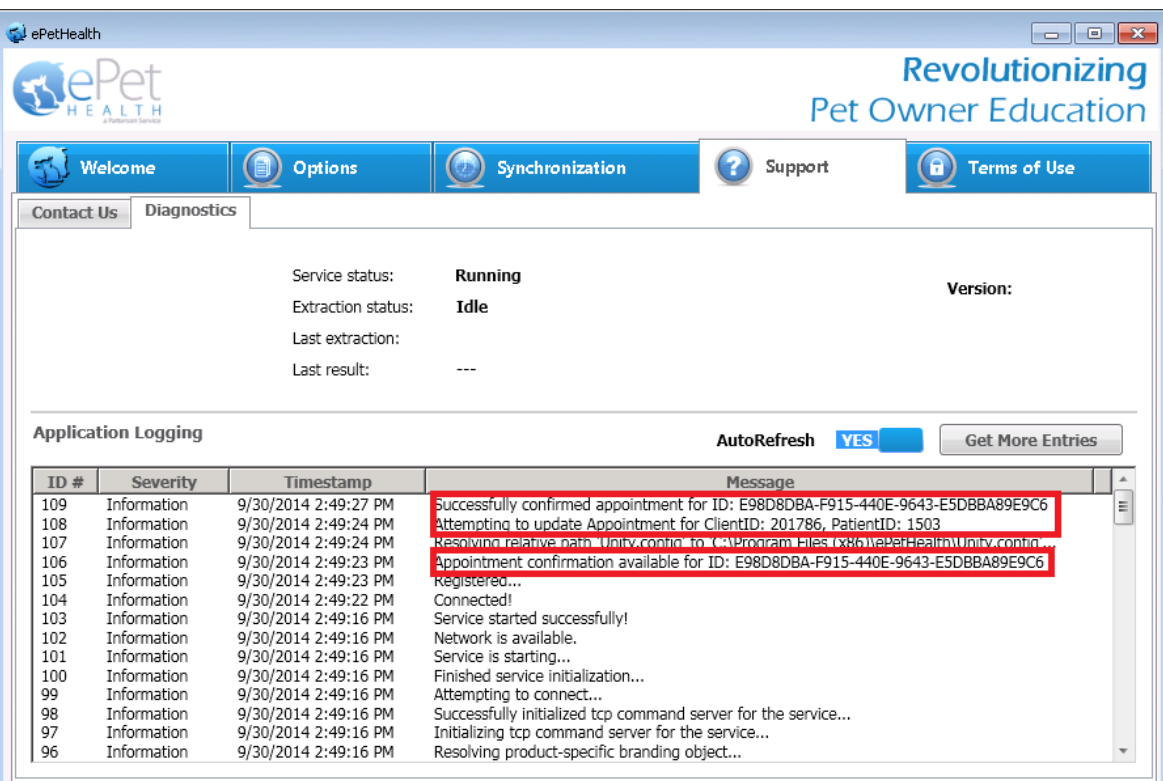

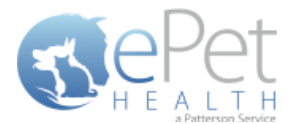

## <span id="page-12-0"></span>**Mappings**

- Mappings allow the dashboard to map fields from the Practice Management System to the ePetHealth 'mapped value', which will be shown in the Client Portal.
- Genders:
	- o The 'Item to be Mapped' is the value in the Practice Management System.
	- o The 'Mapped Value' is the accepted value.
	- o Multiple genders can be mapped to the same Mapped Value.
	- o Mapped Values can be left blank if the corresponding Item to be Mapped is not to be shown in the Client Portal.
	- o For example, the practice would need to designate that the M-Male gender (item to be mapped) in their Practice Management System is the same as Male in the Client Portal (mapped value).

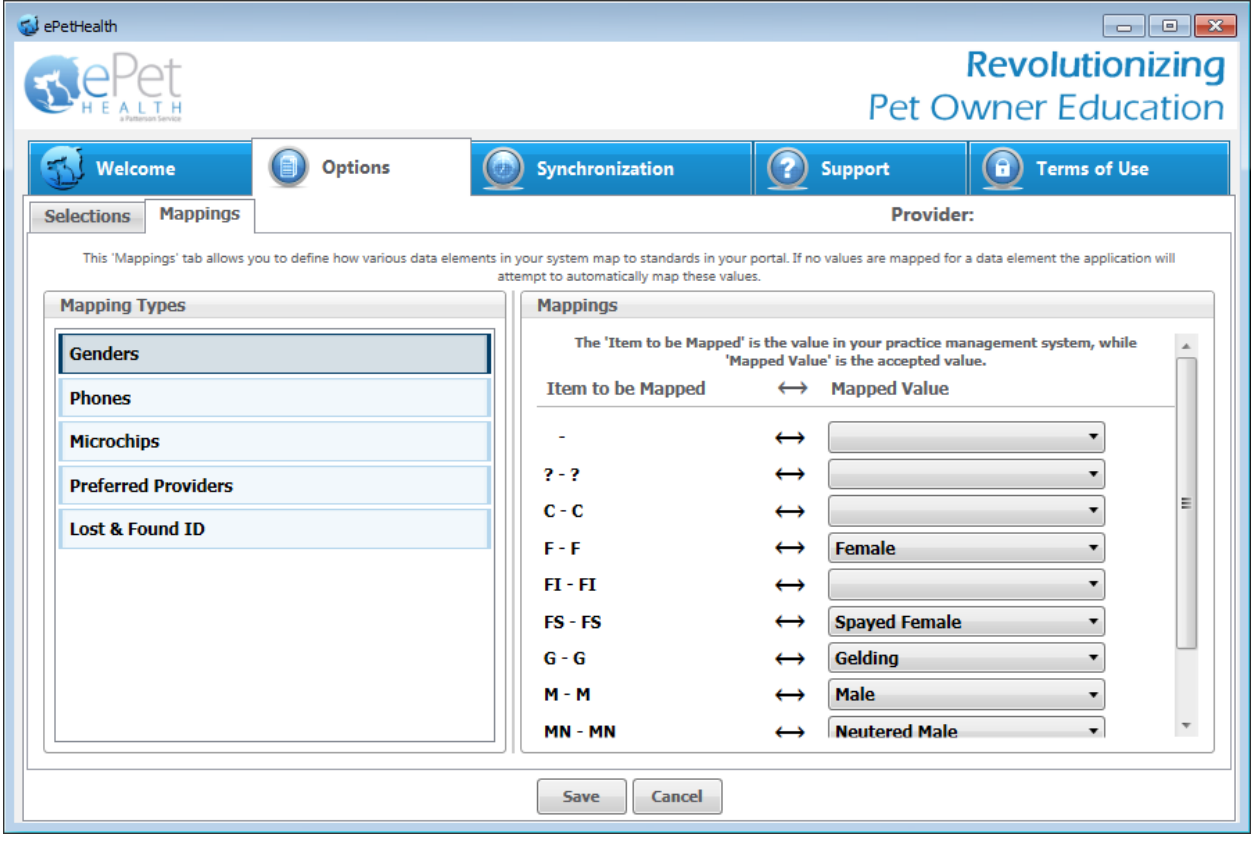

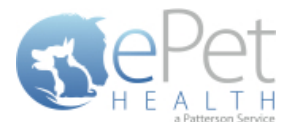

- Phones:
	- o The 'Item to be Mapped' is the value in the Practice Management System.
	- o The 'Mapped Value' is the accepted value.
	- o Multiple phones can be mapped to the same Mapped Value, but only the first phone displayed in the list will be shown for that particular client. For example, Phone and Work (Item to be Mapped) are both mapped to Phone (Mapped Value), but only Phone (Item to be Mapped) will show. Work (Item to be Mapped) will not show.
		- o Phone types mapped to the same Mapped Value can be dragged and dropped in the order of priority for the extraction. In the example below, Home and Emergency are both mapped to Phone. Home takes priority over Emergency, so if Client A has both Home and Emergency in the Practice Management System, Home will be mapped to Phone in the extraction.
	- o Mapped Values can be left blank if the corresponding Item to be Mapped is not to be shown in the Client Portal.
	- o For example, the practice would need to designate that the Work (Item to be Mapped) in their Practice Management System is the same as Business in the Client Portal (Mapped Value).

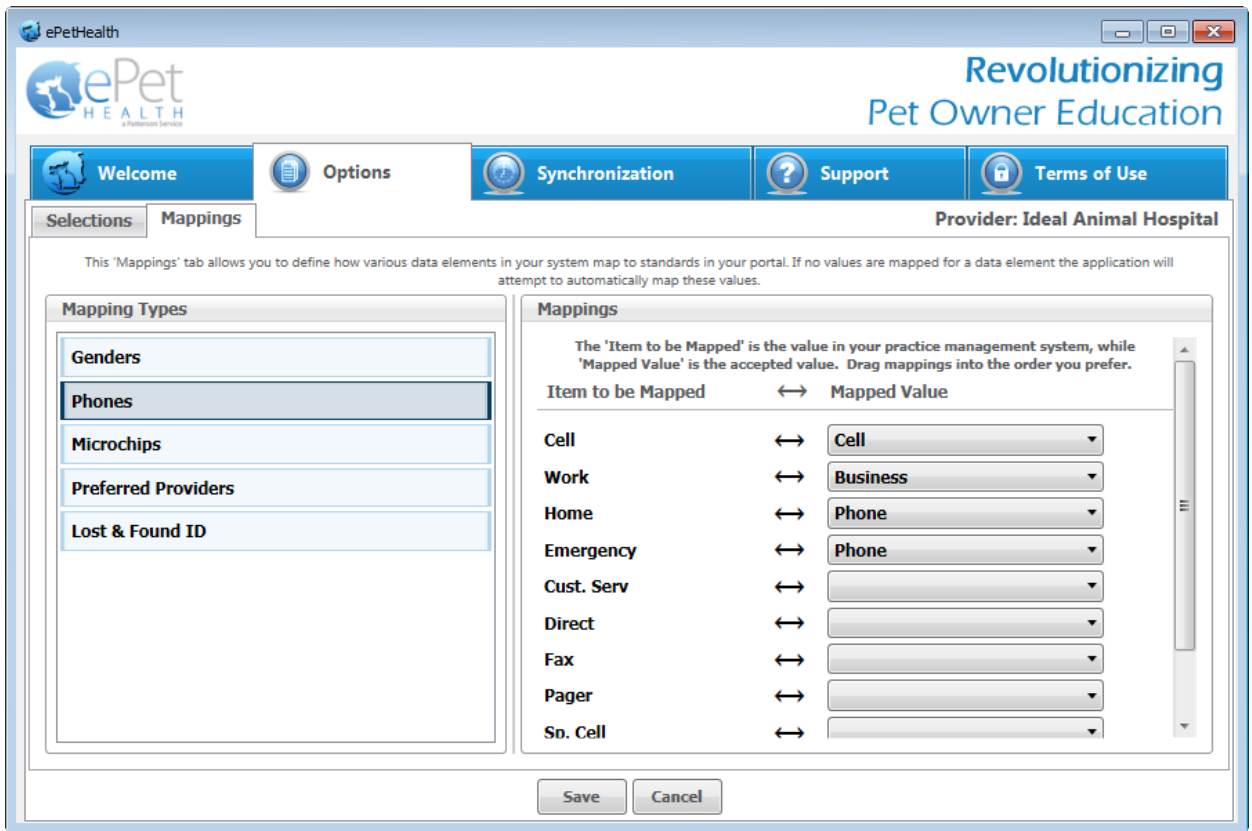

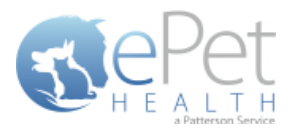

- Microchips:
	- o The 'Item to be Mapped' is the accepted value.
	- o The 'Mapped Value' is the value in the Practice Management System.
	- o Mapped Values can be left blank if the corresponding Item to be Mapped is not to be shown in the Client Portal.
	- o For example, the practice would need to designate that the Microchip (Item to be Mapped) that will display in the Client Portal is the same as Microchip Number (Mapped Value) in their Practice Management System.

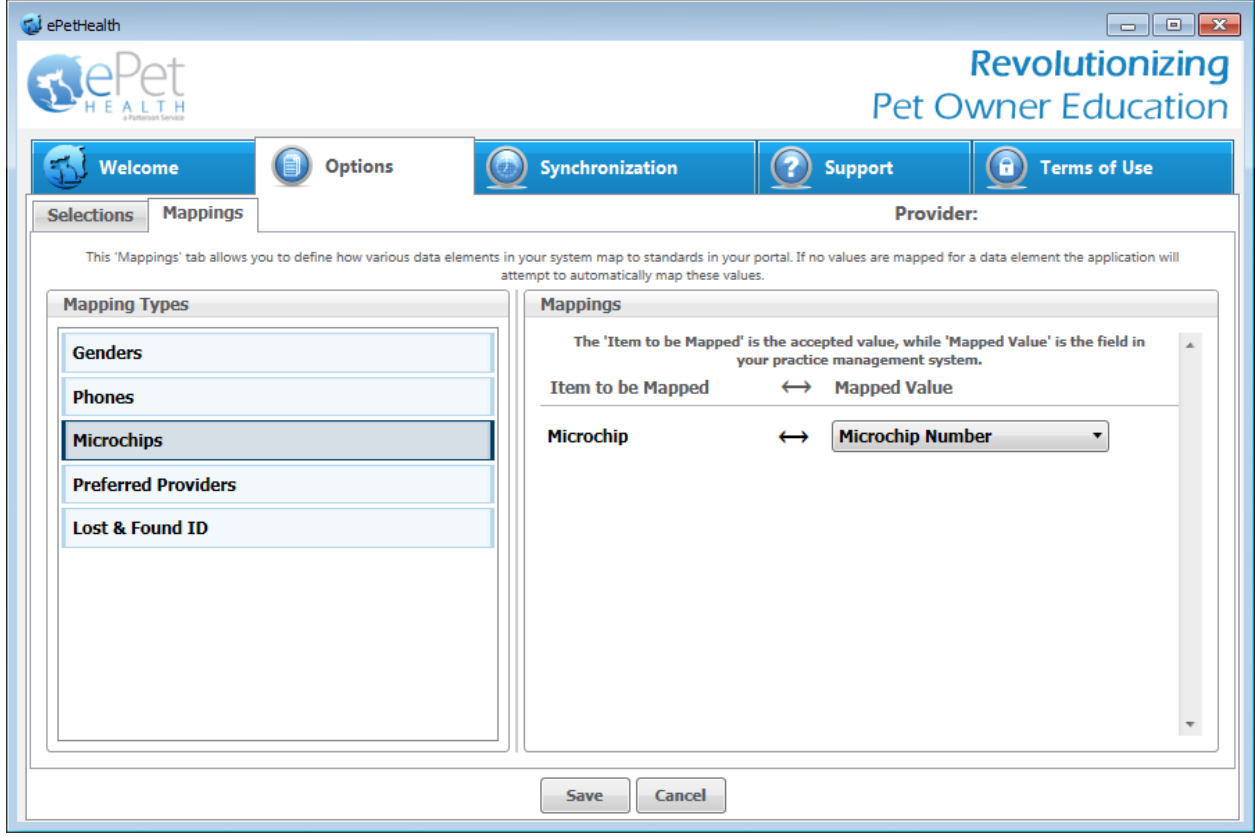

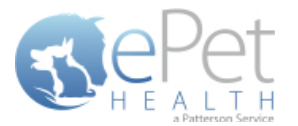

- Preferred Provider:
	- o The 'Item to be Mapped' is the accepted value.
	- o The 'Mapped Value' is the value in the Practice Management System.
	- o Mapped Values can be left blank if the corresponding Item to be Mapped is not to be shown in the Client Portal.
	- o This mapping allows the dashboard to pull the correct Practice Management field for the Preferred Provider of the client in the ePetHealth Client Portal.
	- o For example, the practice would need to designate that the Preferred Provider (Item to be Mapped) that will display in the Client Portal is the same as Doctor Preference (Mapped Value) in their Practice Management System.

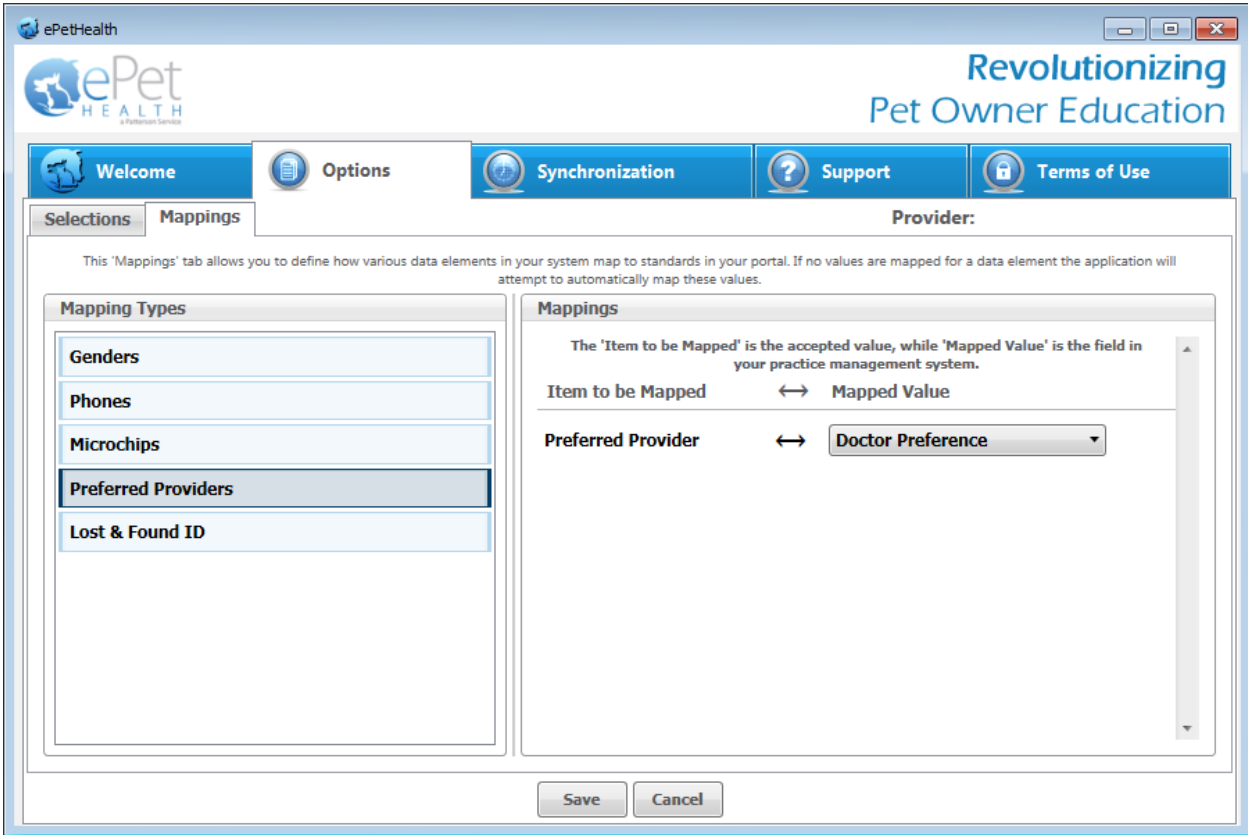

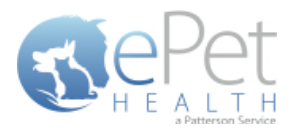

- Lost & Found IDs:
	- o The 'Item to be Mapped' is the accepted value.
	- o The 'Mapped Value' is the value in the Practice Management System.
	- o Mapped Values can be left blank if the corresponding Item to be Mapped is not to be shown in the Client Portal.
	- o This mapping allows the dashboard to pull the correct Practice Management System field for the Lost & Found ID field in the ePetHealth Client Portal. This field is designed to work with ePetHealth's Lost & Found ID tags, which are searchable through our website: [http://www.epethealth.com](http://www.epethealth.com/)

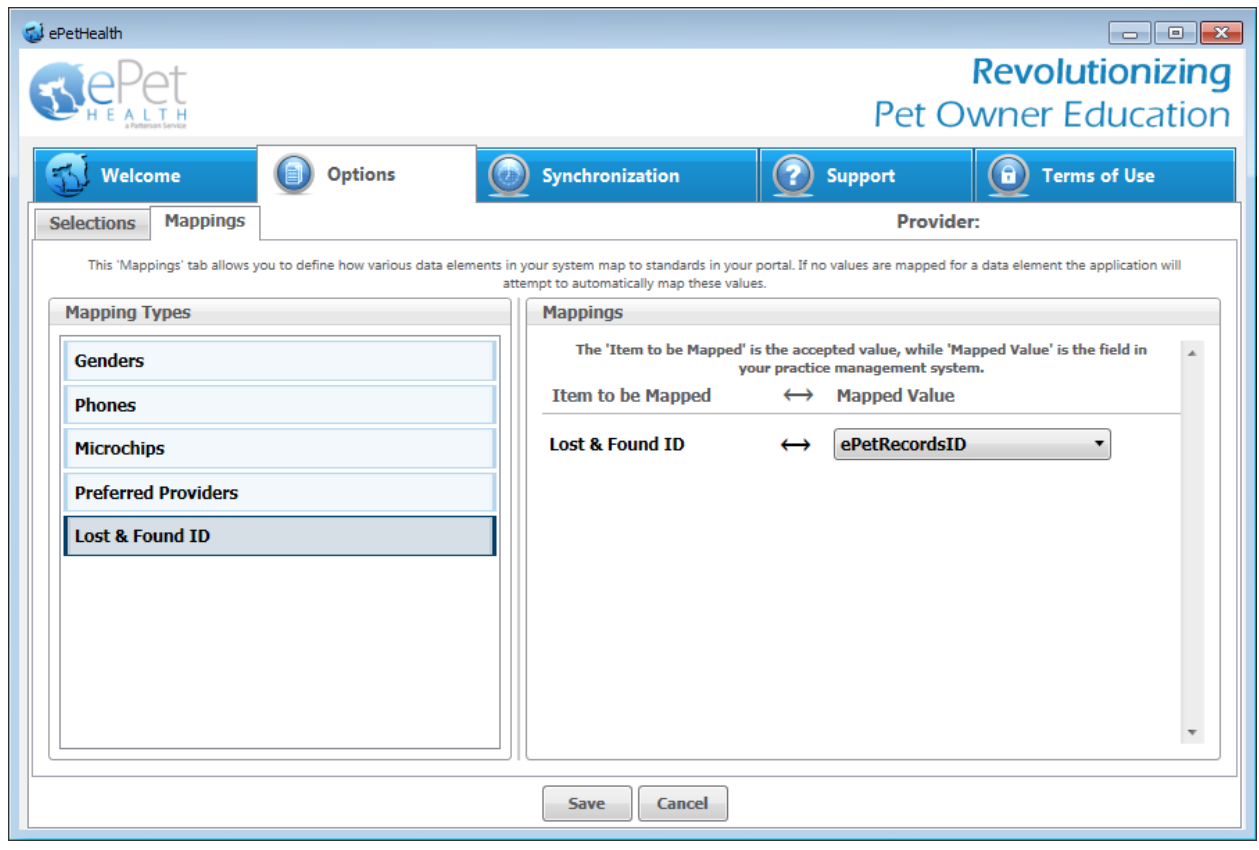

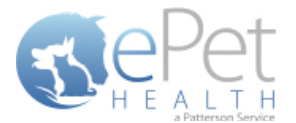

## <span id="page-17-0"></span>**Synchronization**

Synchronizations will pull data from the past six months, one year, two years or three years, depending on what option is selected in the Extraction Time Frame menu under the Options tab.

**NOTICE:** The Server must remain **turned ON** during the selected days/time to allow your practice's data to upload to ePetHealth. If the dashboard is installed on a workstation, both the workstation and the server computer must remain on.

ePetHealth recommends that the synchronization schedule be set to sync immediately after the practice closes each day, on days that the practice is open.

It is also possible to run a manual synchronization from this screen.

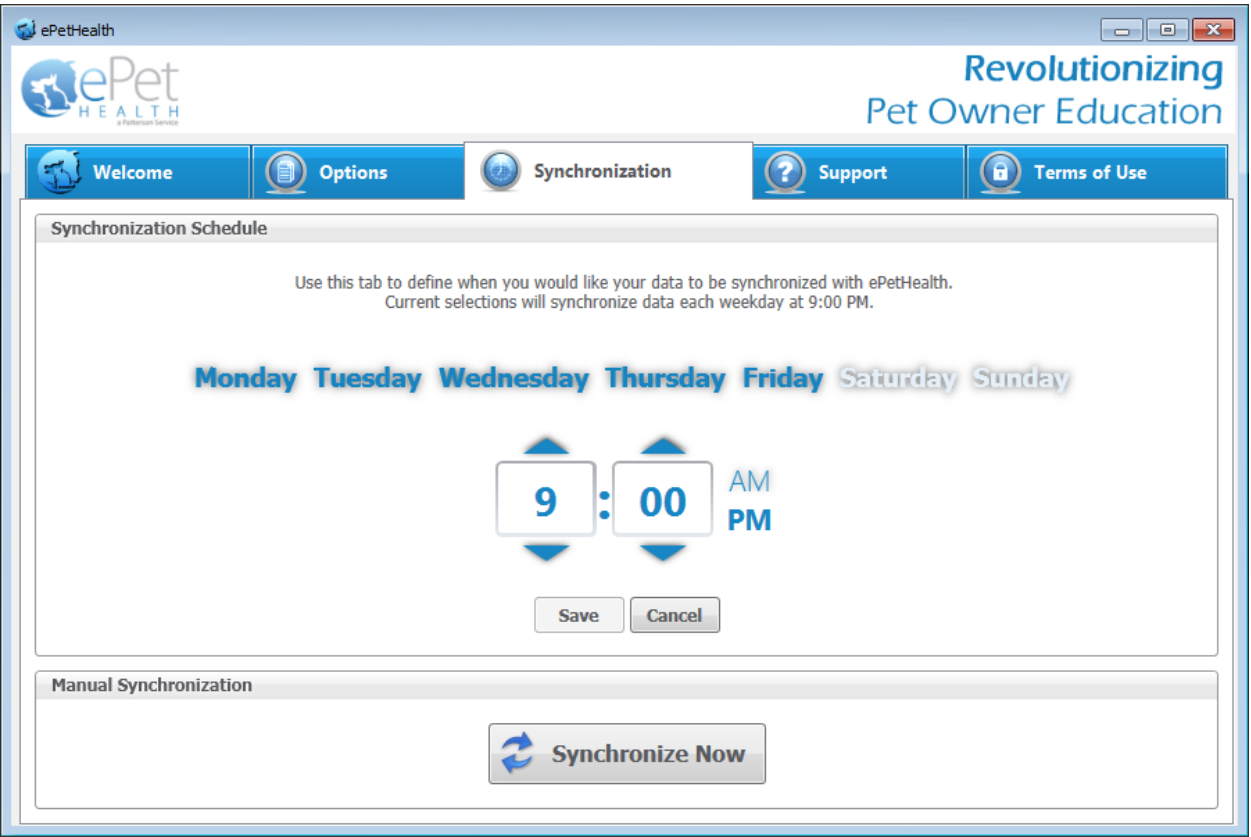

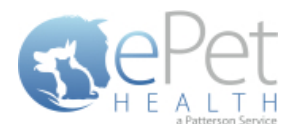

# <span id="page-18-0"></span>**Support | Contact Us**

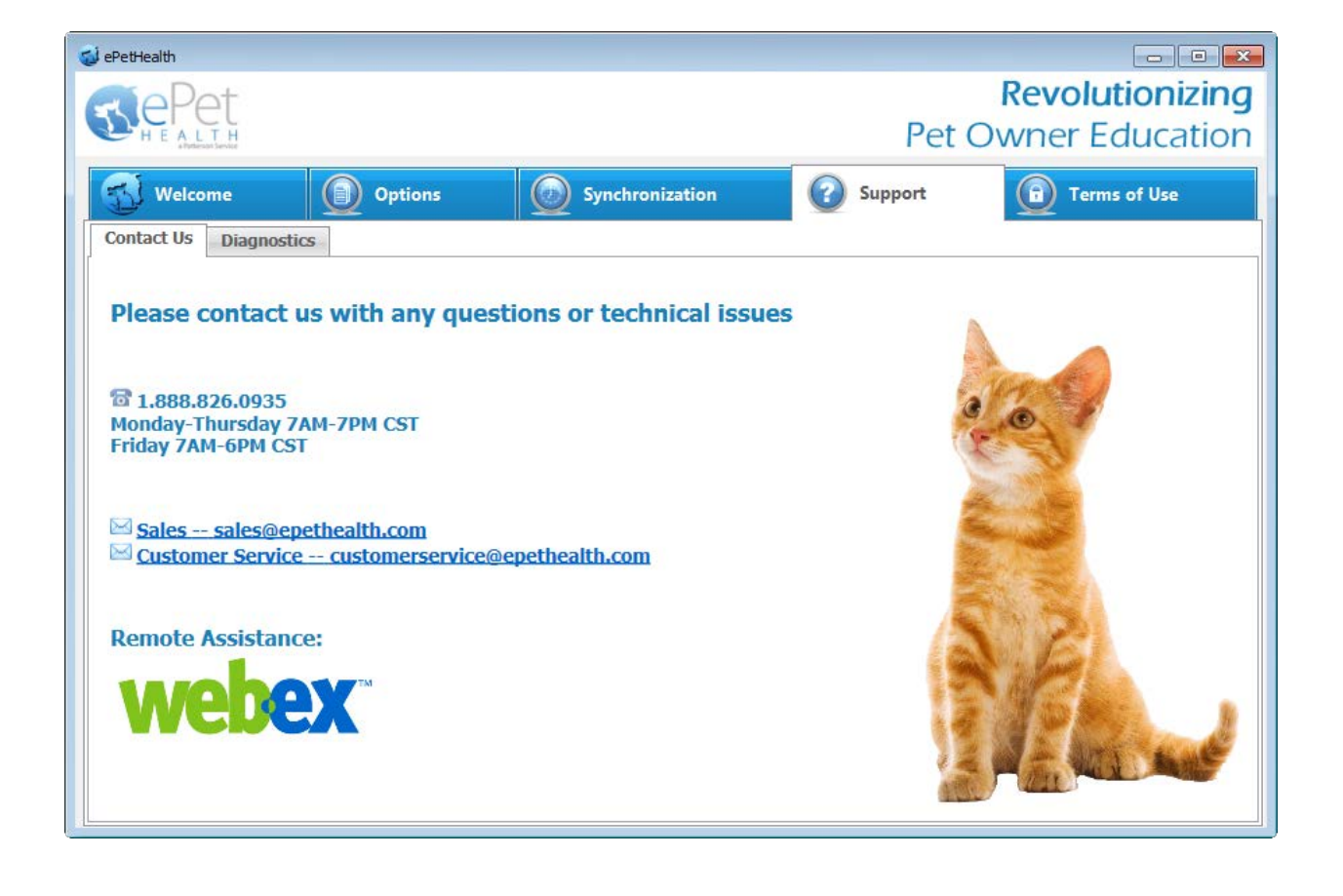

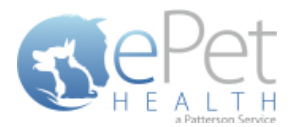

## <span id="page-19-0"></span>**Support | Diagnostics**

#### **Service status:**

- Displays the state of the service that calls the extraction
- Statuses include: Starting, Running, Paused, Stopping, Stopped, Error, Not Installed

#### **Extraction status:**

- Displays the current state of the extraction
- **Statuses include: Extracting, Idle**

#### **Version:**

• Displays the current version number of the ePetHealth Dashboard

#### **Last Extraction:**

• Displays the last extraction date and time.

#### **Last Result:**

• Displays the last extraction status. Statuses include: Successful, Failed

#### **Application Logging:**

**Provides a list of the 100 most recent entries** 

#### **AutoRefresh:**

**With this option set to YES, the most up-to-date series of logs will be displayed** 

#### **Get More Entries:**

• Selecting *Get More Entries* will show the next 100 entries available in addition to the ones listed

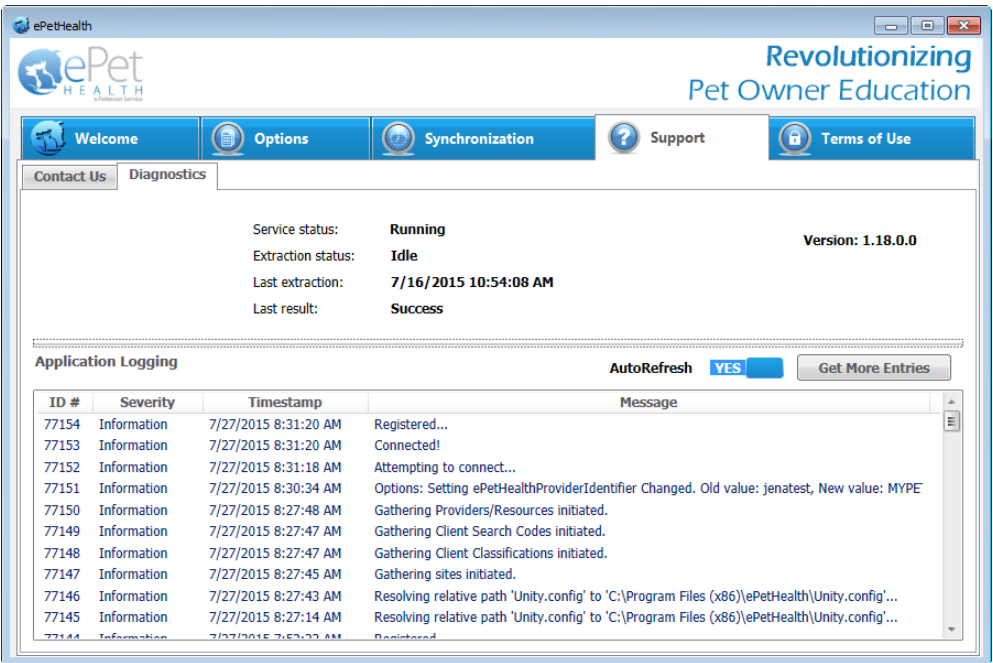

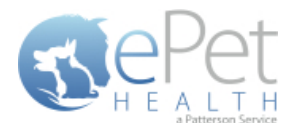

## <span id="page-20-0"></span>**Terms of Use**

The Terms of Use tab displays the most current policies from ePetHealth.

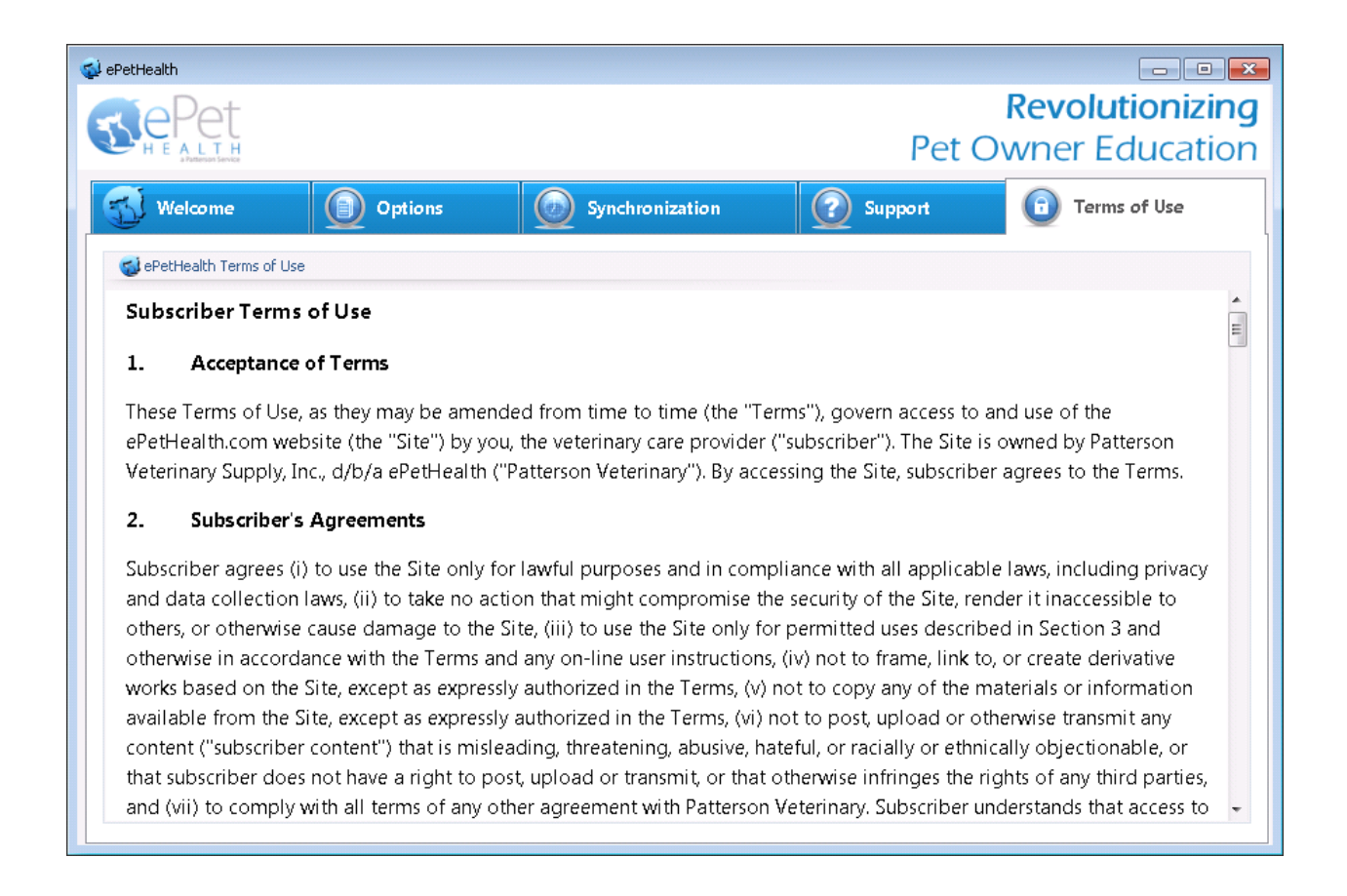

# <span id="page-20-1"></span>**Program Closing/Minimizing:**

The ePetHealth application, when minimized, resides in the system tray. To launch the application, double-click the icon. **Note:** Scheduled extractions will continue to run whether the application is minimized or closed.

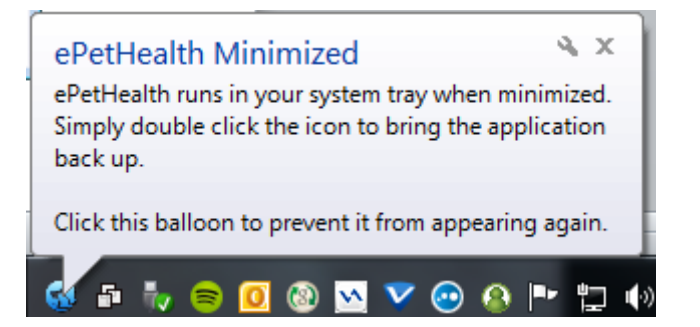

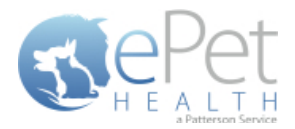

# <span id="page-21-0"></span>**IntraVet 4.5 Filter Data**

# <span id="page-21-1"></span>**Classification Codes / Client Types**

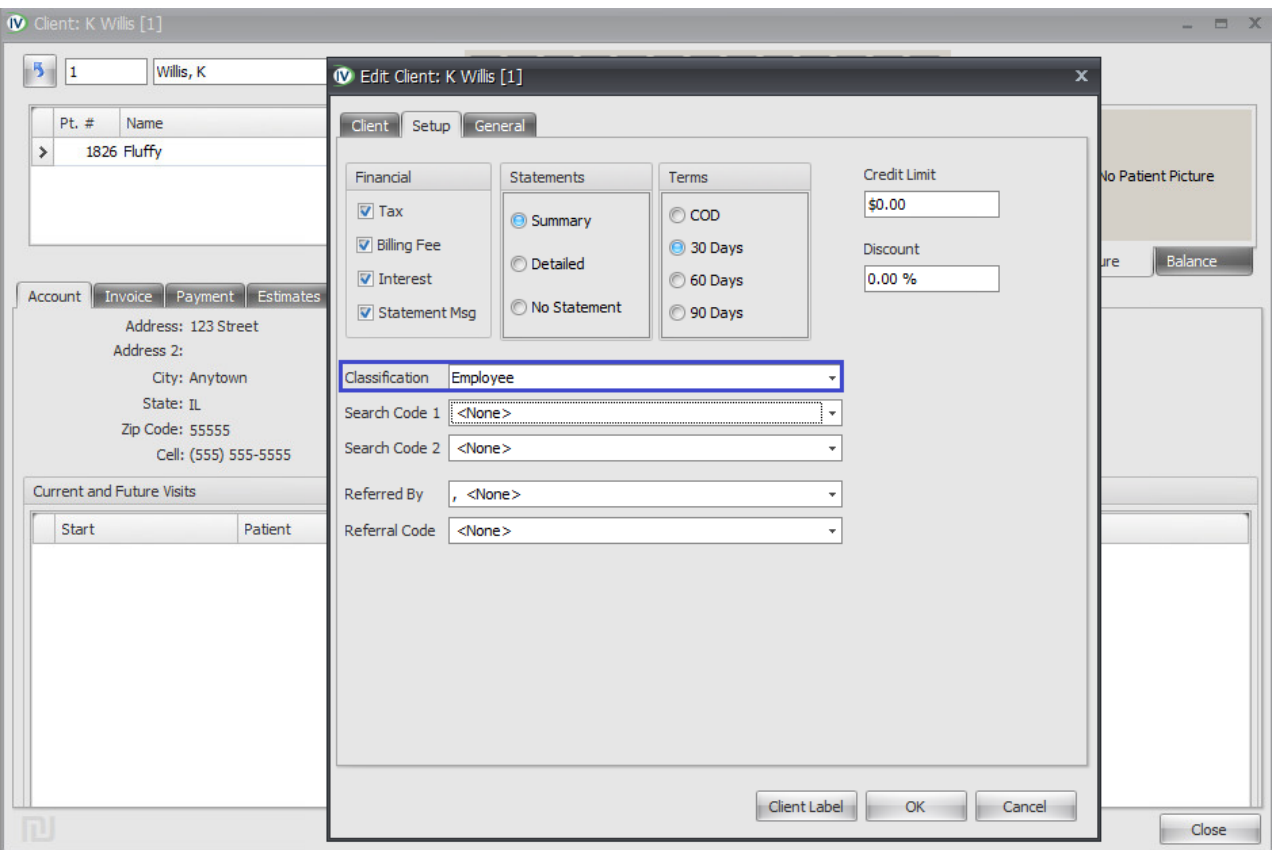

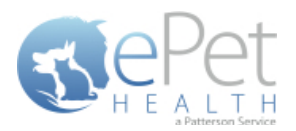

# <span id="page-22-0"></span>**Appointment Filtering**

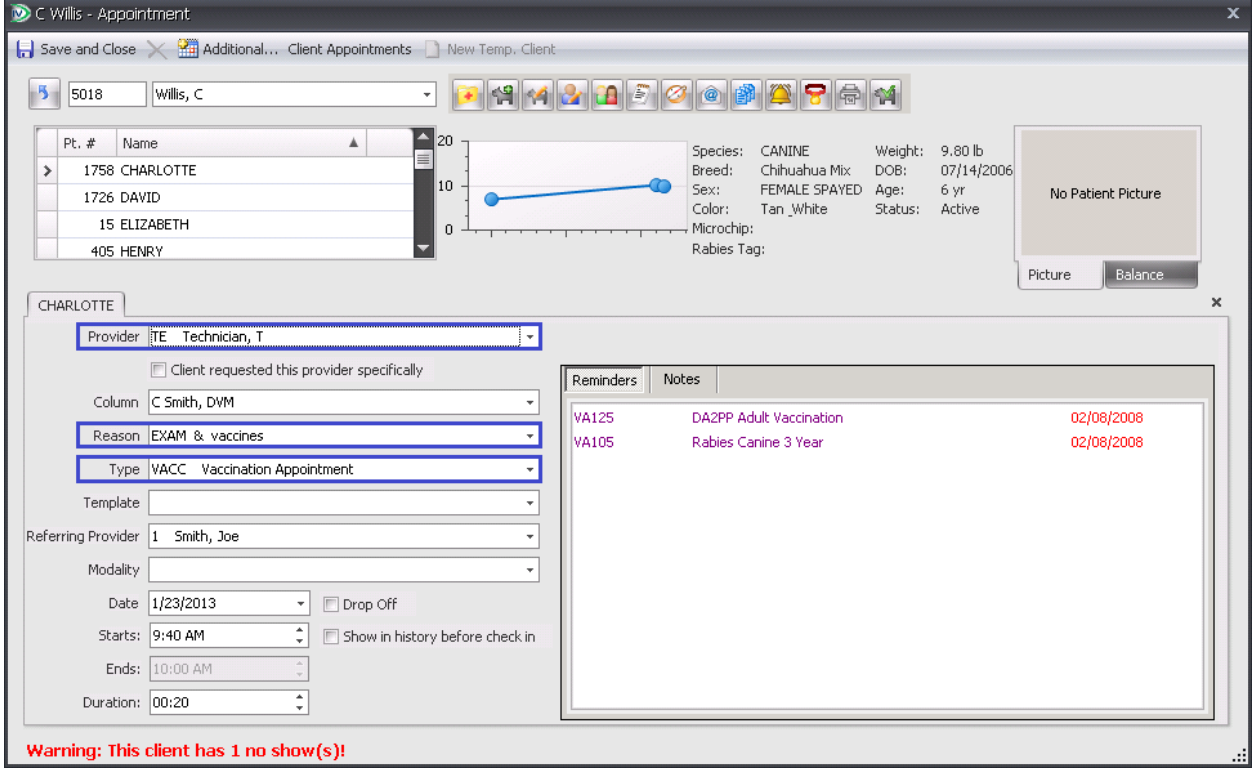